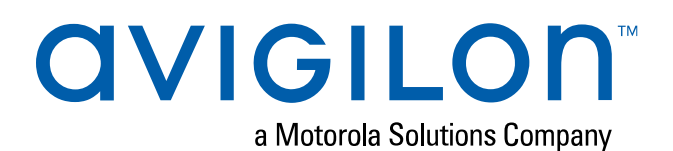

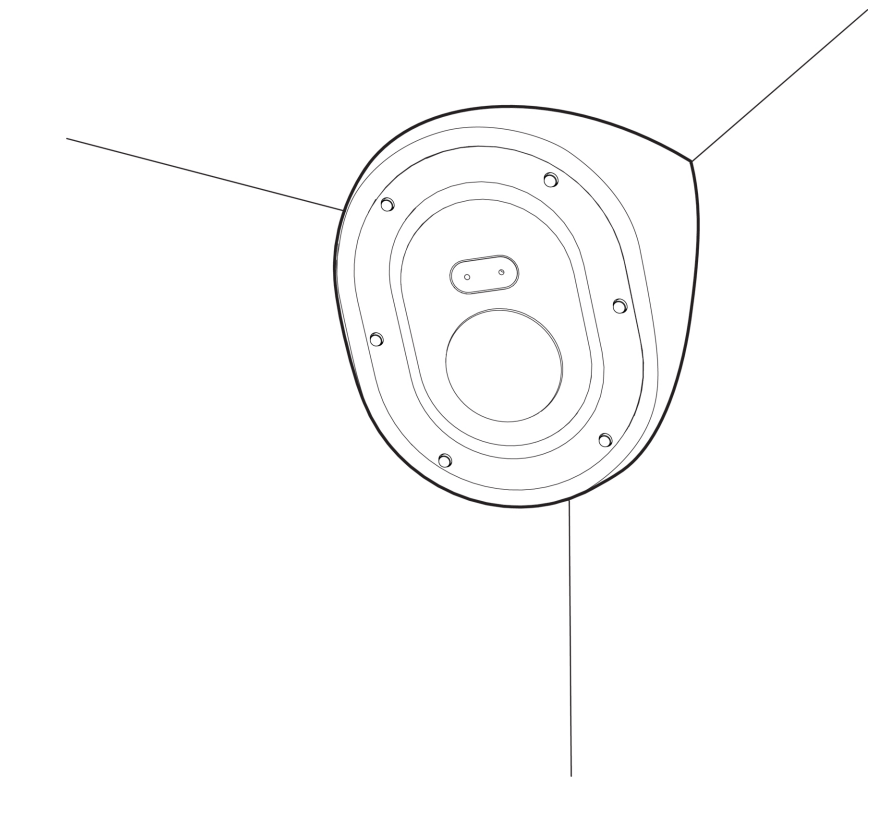

# Guía de instalación

## Modelos de cámara de esquina Avigilon H5A:

3.0C-H5A-CR1-IR 3.0C-H5A-CR1-IR-SS 5.0C-H5A-CR1-IR 5.0C-H5A-CR1-IR-SS

## Avisos legales

© 2021, Avigilon Corporation. All rights reserved. AVIGILON, el logotipo de AVIGILON, AVIGILON CONTROL CENTER y ACC son marcas comerciales de Avigilon Corporation. Other names or logos mentioned herein may be the trademarks of their respective owners. The absence of the symbols ™ and <sup>®</sup> in proximity to each trademark in this document or at all is not a disclaimer of ownership of the related trademark. Avigilon Corporation protects its innovations with patents issued in the United States of America and other jurisdictions worldwide (see **[avigilon.com/patents](http://www.avigilon.com/patents)**). Unless stated explicitly and in writing, no license is granted with respect to any copyright, industrial design, trademark, patent or other intellectual property rights of Avigilon Corporation or its licensors.

## Declinación de responsabilidades

This document has been compiled and published using product descriptions and specifications available at the time of publication. The contents of this document and the specifications of the products discussed herein are subject to change without notice. Avigilon Corporation reserves the right to make any such changes without notice. Neither Avigilon Corporation nor any of its affiliated companies: (1) guarantees the completeness or accuracy of the information contained in this document; or (2) is responsible for your use of, or reliance on, the information. Avigilon Corporation shall not be responsible for any losses or damages (including consequential damages) caused by reliance on the information presented herein.

Avigilon Corporation avigilon.com

PDF-H5A-CR-A

Revision: 2 - ES

20210112

## Información importante sobre la seguridad

Este manual proporciona información de operación e instalación, así como precauciones para el uso de este sensor. Una instalación incorrecta podría provocar un fallo inesperado. Antes de instalar este equipo, lea atentamente este manual. Entregue este manual al propietario del equipo para referencia futura.

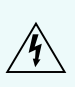

Este símbolo de advertencia indica la presencia de un voltaje peligroso dentro y fuera de la carcasa del producto que puede constituir un riesgo de descarga eléctrica, lesiones graves o la muerte de personas si no se siguen las precauciones adecuadas.

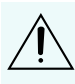

Este símbolo de precaución pone en alerta al usuario ante la presencia de peligros que pueden provocar lesiones leves o moderadas a personas, daños a la propiedad o daños al producto si no se siguen las precauciones adecuadas.

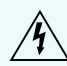

**WARNING —** Si no se tienen en cuenta las siguientes instrucciones, pueden producirse lesiones graves o incluso la muerte.

- La instalación solo debe efectuarla personal cualificado y debe cumplir todas las normas locales.
- Este producto se ha diseñado para recibir alimentación de una unidad de alimentación con aprobación UL, la etiqueta "Clase 2", "LPS" o "Fuente de alimentación limitada" y una potencia nominal de 12 V CC o de 24 V CA, 13 W mín. o alimentación Power over Ethernet (PoE), 13 W mín.
- <sup>l</sup> Bajo ningún concepto, nunca conecte el dispositivo directamente a la corriente eléctrica.

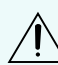

**CAUTION —** Si no se tienen en cuenta las siguientes instrucciones, pueden producirse lesiones a personas o daños al dispositivo.

- No exponga la cámara directamente a niveles altos de rayos X, láser o rayos UV. La exposición directa puede provocar daños permanentes en el sensor de imagen.
- $\bullet$  No instale el dispositivo cerca de fuentes de calor como radiadores, rejillas de aire caliente, estufas, etc.
- . No someta los cables del dispositivo a demasiada tensión, cargas pesadas ni pinzamientos.
- No abra ni desmonte el dispositivo. No hay ninguna pieza que pueda reparar el usuario.
- Si necesita reparar el dispositivo, acuda a personal cualificado. Las reparaciones deben llevarse a cabo cuando el dispositivo ha resultado dañado (como por ejemplo, debido a un líquido que se ha derramado u objetos que han caído), se ha expuesto a la lluvia o humedad, no funciona correctamente o se ha caído.
- . No utilice detergentes fuertes o abrasivos para limpiar el cuerpo del dispositivo.
- **Utilice únicamente accesorios recomendados por Avigilon.**

## Avisos del organismo regulador

Este dispositivo cumple con la Sección 15 de los Reglamentos de la FCC. El funcionamiento está sujeto a las dos condiciones siguientes: (1) Este dispositivo no puede causar interferencias perjudiciales, y (2) este dispositivo debe aceptar cualquier interferencia recibida, incluidas las interferencias que puedan provocar un funcionamiento no deseado.

Este aparato digital de Clase B cumple con la normativa canadiense ICES-003.

Se ha comprobado que este equipo cumple con los límites establecidos para dispositivos digitales de Clase B, de acuerdo con la Sección 15 de los Reglamentos de la FCC. Estos límites están pensados para ofrecer una protección razonable contra interferencias dañinas cuando se utiliza en instalaciones residenciales. Este equipo genera, utiliza y puede irradiar energía de radiofrecuencia y, si no se instala y utiliza de acuerdo con las instrucciones, puede ocasionar interferencias perjudiciales para las comunicaciones por radio. Sin embargo, no se puede garantizar que dicha interferencia no ocurra en una instalación determinada. Si este equipo ocasiona interferencias perjudiciales en la recepción de radio o televisión, lo que puede comprobarse al encender y apagar el equipo, se recomienda al usuario que intente corregir la interferencia aplicando una o más de las siguientes medidas:

- Vuelva a orientar o a colocar la antena de recepción.
- Aumente la separación entre el equipo y el receptor.
- <sup>l</sup> Conecte el equipo a una toma de corriente situada en un circuito distinto al del receptor.
- Póngase en contacto con el distribuidor o con un técnico de radio y televisión para obtener ayuda.

Los cambios o modificaciones que se realicen en este equipo y que no sean aprobados expresamente por Avigilon Corporation o terceros autorizados por Avigilon Corporation podrían anular la autorización del usuario para utilizar este equipo.

## Información sobre la eliminación de residuos y el reciclaje

Cuando este producto haya llegado al final de su vida útil, deshágase de él de acuerdo con la legislación y normativa locales en materia de medio ambiente.

Riesgo de incendio, explosión y quemaduras. No lo desmonte, aplaste, incinere ni caliente por encima de 100 °C.

#### **Unión Europea:**

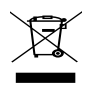

Este símbolo significa que, según las leyes y normativas locales, su producto debe eliminarse por separado de los residuos domésticos. Cuando el producto llegue al final de su vida útil, llévelo a un punto de recogida designado por las autoridades locales. Algunos puntos de recogida aceptan productos de forma gratuita. La recogida y el reciclaje por separado del producto en el momento de su eliminación ayudará a conservar los recursos naturales y a garantizar que se recicla respetando la salud y el medioambiente.

## Tabla de contenido

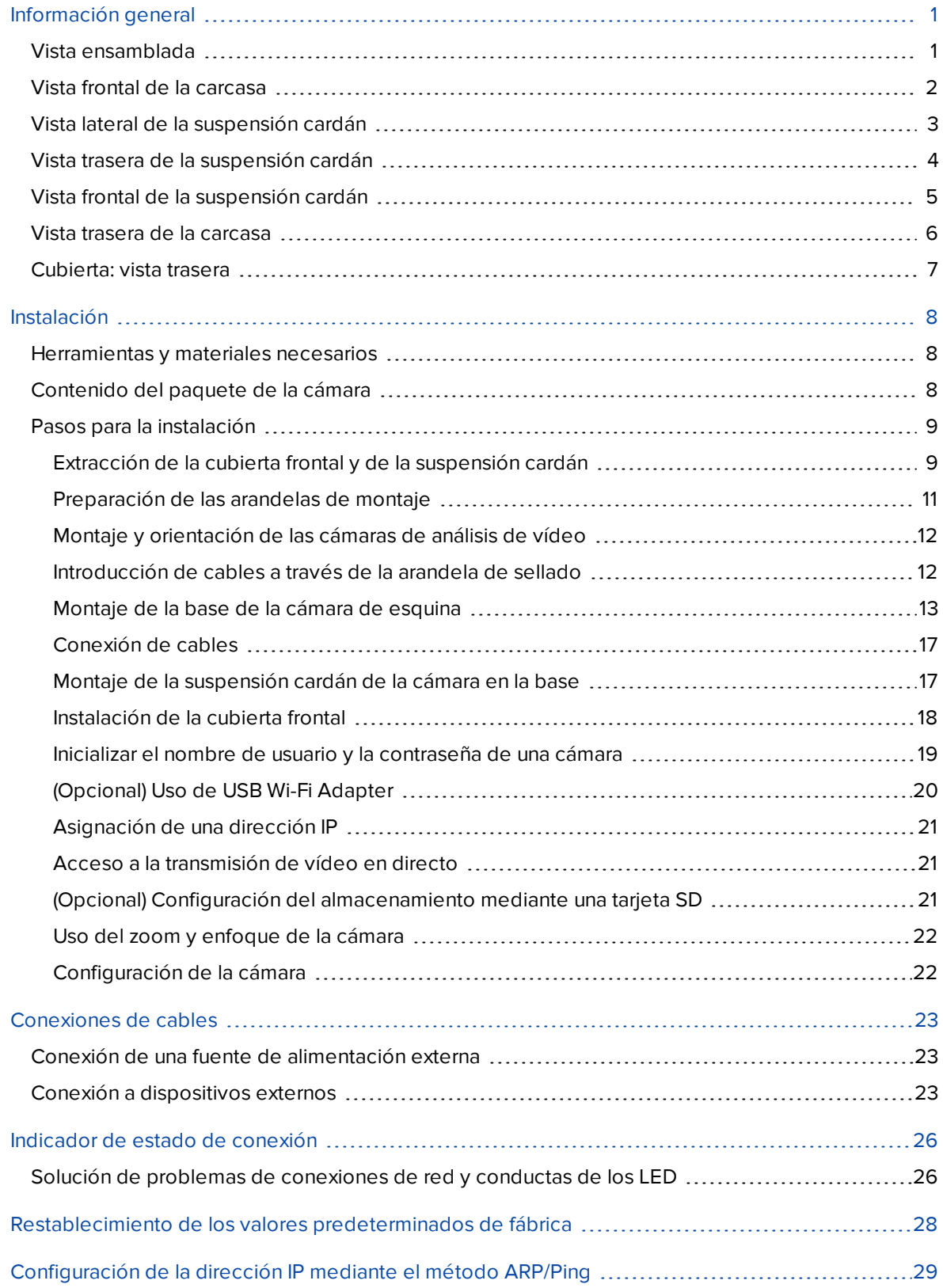

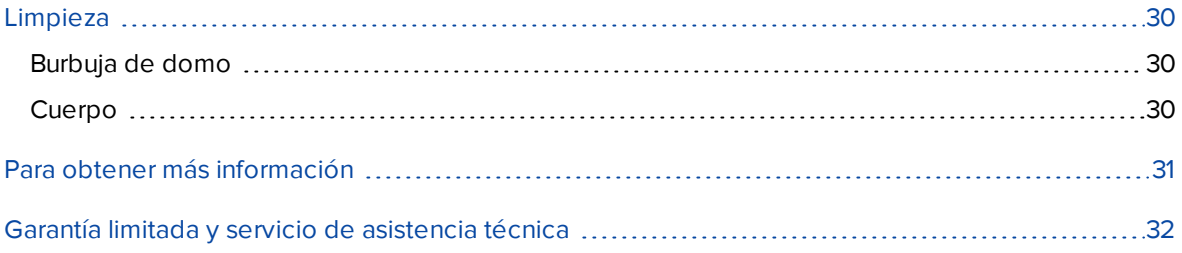

## <span id="page-6-0"></span>Información general

## <span id="page-6-1"></span>**Vista ensamblada**

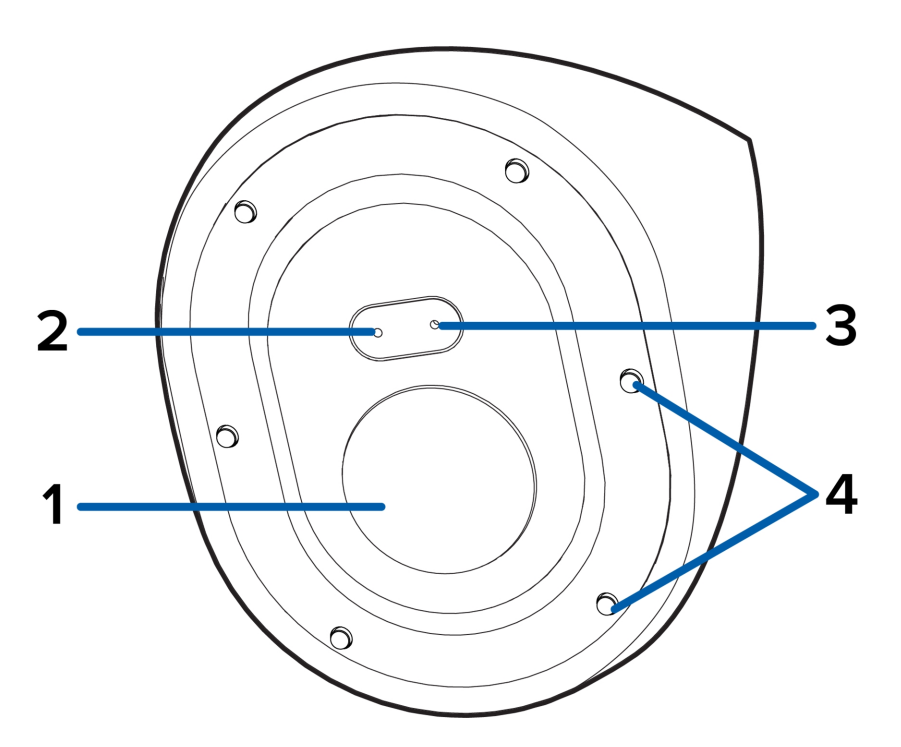

#### 1. **Cubierta frontal**

Cubierta frontal resistente al vandalismo.

### 2. **LED de grabación**

El LED se enciende cuando la cámara está transmitiendo vídeo a una tarjeta micro SD local, ACC u otro sistema VMS, o a la interfaz web de la cámara.

### 3. **Micrófono**

Receptor de audio incorporado.

### 4. **Tornillos a prueba de sabotaje**

Tornillos cautivos a prueba de sabotaje para fijar la cubierta del domo a la base.

### <span id="page-7-0"></span>**Vista frontal de la carcasa**

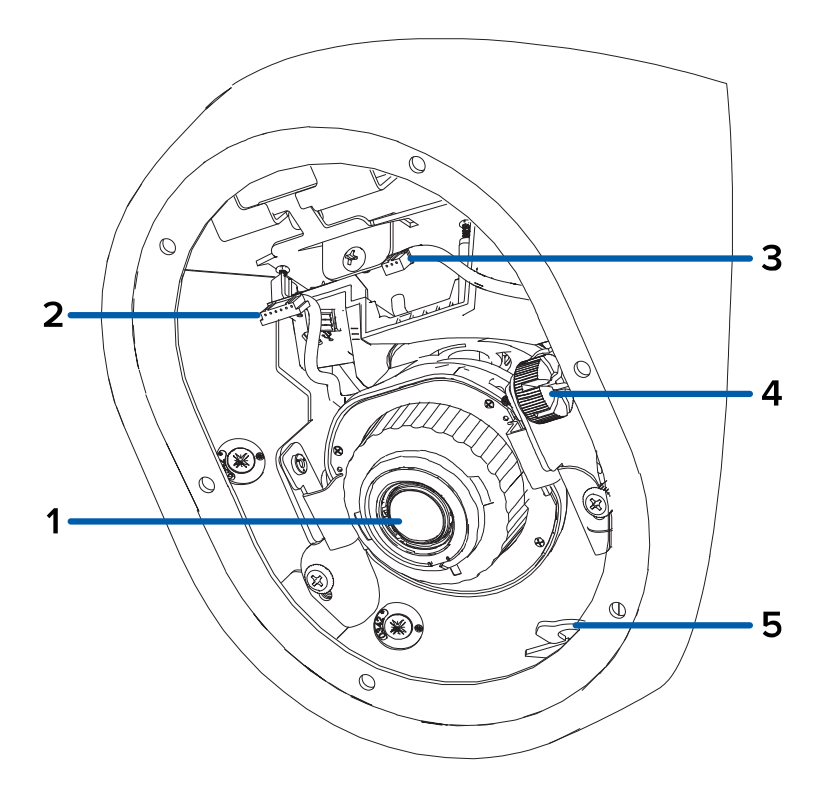

#### 1. **Objetivo de la cámara**

Lente que captura la imagen de vídeo.

### 2. **Cable LED**

Conecte el cable al conector LED en la cubierta frontal para encender el LED de grabación y el LED IR.

### 3. **Cable de micrófono**

Conecte el cable al conector de audio del micrófono en la cubierta frontal para usar el micrófono integrado.

### 4. **Tornillo de mariposa de bloqueo de inclinación**

Proporciona un mecanismo de bloqueo para el ajuste de inclinación de la imagen.

### 5. **Gancho de correa**

Un gancho para conectar la correa en la cubierta de la cámara.

## <span id="page-8-0"></span>**Vista lateral de la suspensión cardán**

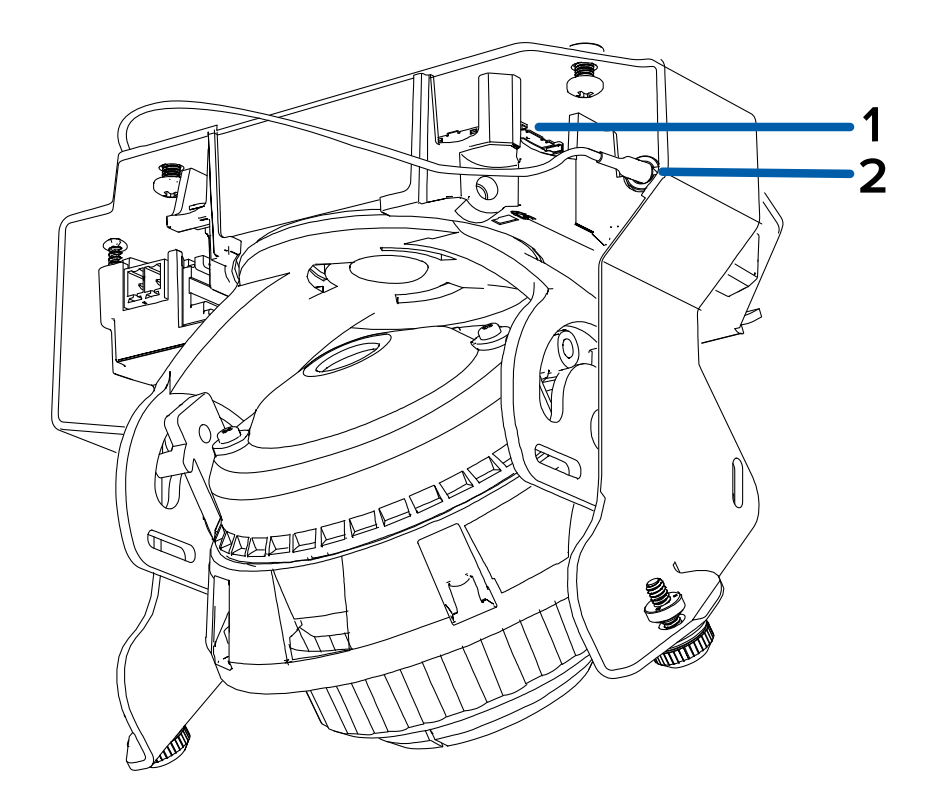

#### 1. **ranura para tarjeta micro SD**

Acepta una tarjeta micro SD para almacenamiento interno. Para obtener más información, consulte *(Opcional) Configuración del [almacenamiento](#page-26-2) mediante una tarjeta SD* en la página 21.

#### 2. **Conector de cable de audio de micrófono**

El cable de audio del micrófono viene preinstalado en este conector.

## <span id="page-9-0"></span>**Vista trasera de la suspensión cardán**

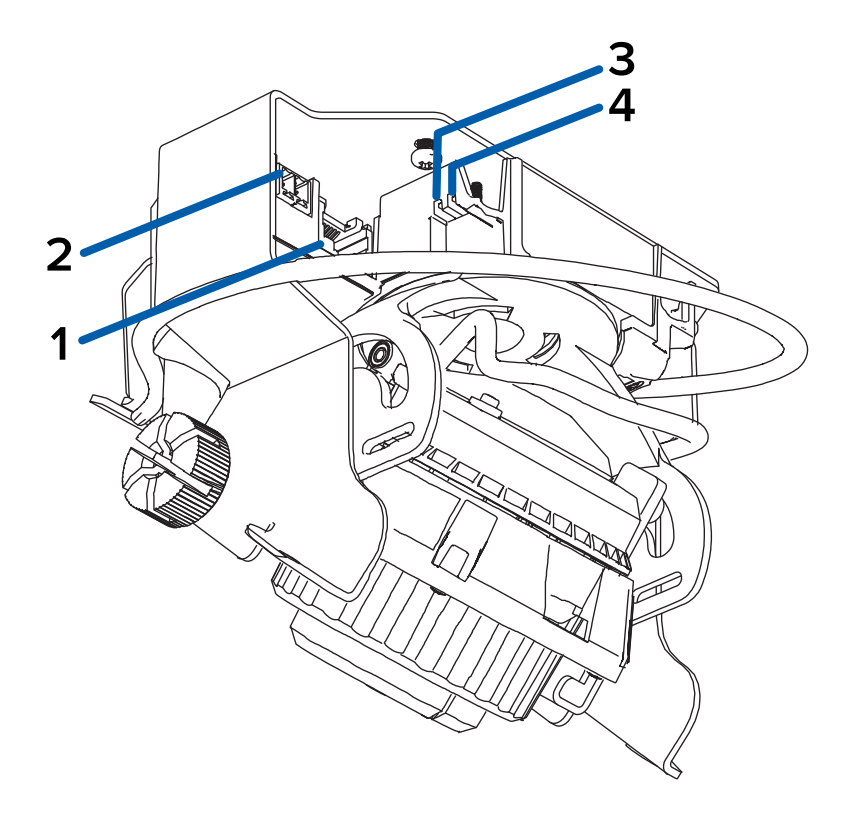

#### 1. **Puerto Ethernet**

Acepta una conexión Ethernet a una red. La transmisión de datos de imágenes y la comunicación del servidor ocurre durante esta conexión. También recibe alimentación cuando se conecta a una red que proporciona Power over Ethernet.

#### 2. **Bloque de conectores de alimentación**

Acepta un bloque de terminales con una conexión de alimentación CA o CC. La entrada CC acepta cualquier polaridad. Solo es necesario cuando Power over Ethernet no está disponible.

#### 3. **Indicador de estado de conexión**

El LED verde proporciona información sobre el funcionamiento del dispositivo. Para obtener más información, consulte *[Indicador](#page-31-0) de estado de conexión* en la página 26.

#### 4. **Indicador LED de enlace**

El LED ámbar indica si hay una conexión activa en el puerto Ethernet.

## <span id="page-10-0"></span>**Vista frontal de la suspensión cardán**

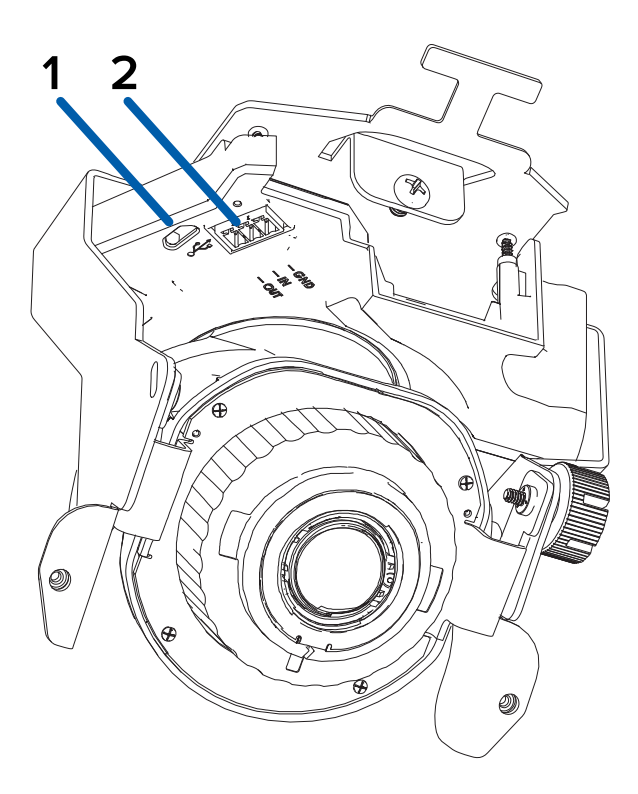

#### 1. **Puerto micro USB**

Acepta un adaptador de micro USB a USB. Solo se requiere cuando se usa Avigilon USB Wi-Fi Adapter.

### 2. **Bloque de conectores de E/S**

Proporciona conexiones a dispositivos de entrada/salida externa.

## <span id="page-11-0"></span>**Vista trasera de la carcasa**

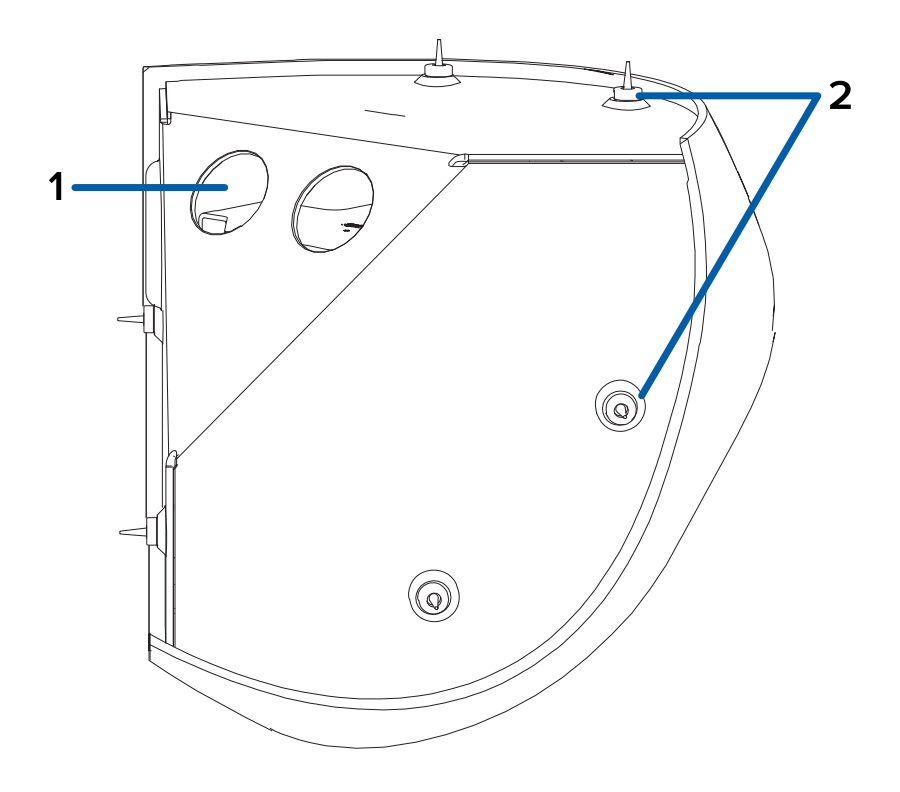

### 1. **Orificios de entrada de cables (x2)**

Orificios de entrada de los cables necesarios para que funcione la cámara.

### 2. **Orificios de montaje**

Puntos de montaje para la cámara (x6) con de arandelas de goma insertadas.

## <span id="page-12-0"></span>**Cubierta: vista trasera**

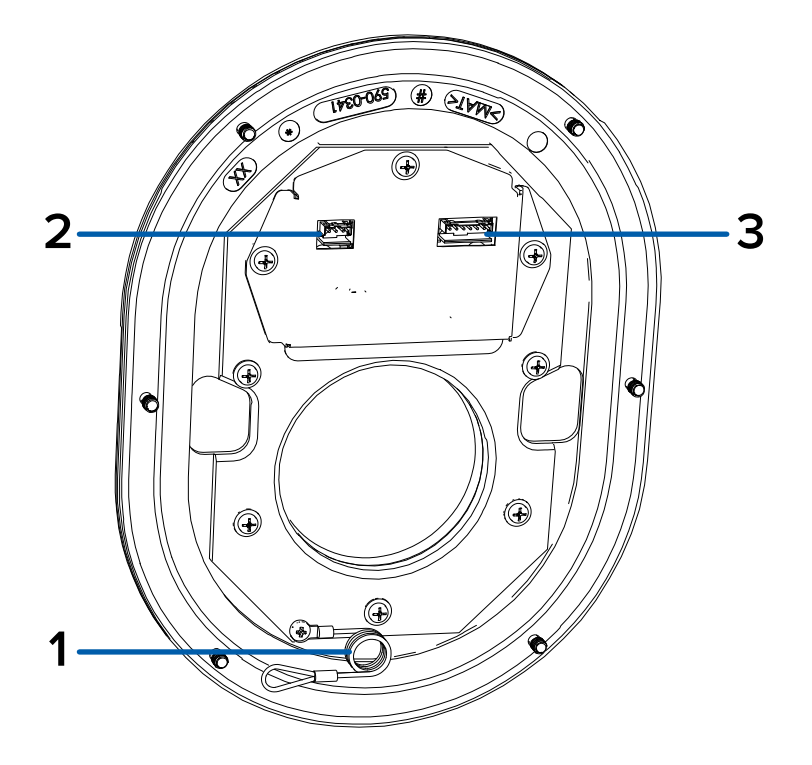

#### 1. **Correa**

Se conecta con el anclaje de la correa en la base de la cámara.

### 2. **Conector de micrófono**

Conecte el cable de audio del micrófono para usar el micrófono incorporado.

### 3. **Conector LED**

Conecte el cable LED para alimentar el LED de grabación y el LED IR de la cámara.

## <span id="page-13-0"></span>Instalación

## <span id="page-13-1"></span>**Herramientas y materiales necesarios**

- Destornillador con ranura pequeña con 5/64" o 2 mm de ancho para conectar el cable de alimentación cuando no se utiliza Power over Ethernet.
- <sup>l</sup> Destornillador Phillips n.º 2: para instalar la cámara en un cuadro eléctrico o una superficie de montaje
- Taladro para perforar orificios de montaje en la superficie de montaje
- <sup>l</sup> Herramienta de corte para cortar el orificio de acceso del cable en la superficie de montaje
- Sellador de silicona

## <span id="page-13-2"></span>**Contenido del paquete de la cámara**

Compruebe que el paquete contenga lo siguiente:

- Cámara de esquina Avigilon H5A
- Casquillo perforador RJ-45
- Cable de audio para micrófono
- 2 arandelas de entrada de cables
- 6 anclajes de pared para paredes sólidas, para tornillos n.º 8-10
- 6 tornillos de montaje, n.º 10-1,25" de largo, cabeza plana, Phillips, acero inoxidable
- Destornillador a prueba de sabotaje

## <span id="page-14-0"></span>**Pasos para la instalación**

<span id="page-14-1"></span>Complete las secciones siguientes para instalar el dispositivo.

## Extracción de la cubierta frontal y de la suspensión cardán

Antes de montar la cámara, debe quitar la cubierta frontal y la suspensión cardán de la cámara de la carcasa:

**Note:** Procure no rayar ni tocar la burbuja de domo. Las marcas o huellas resultantes pueden afectar la calidad general de la imagen. Mantenga las cubiertas protectoras en el exterior de la burbuja de domo hasta que finalice la instalación.

1. Afloje los tornillos que fijan la cubierta a la base. Utilice el destornillador suministrado para aflojar los tornillos.

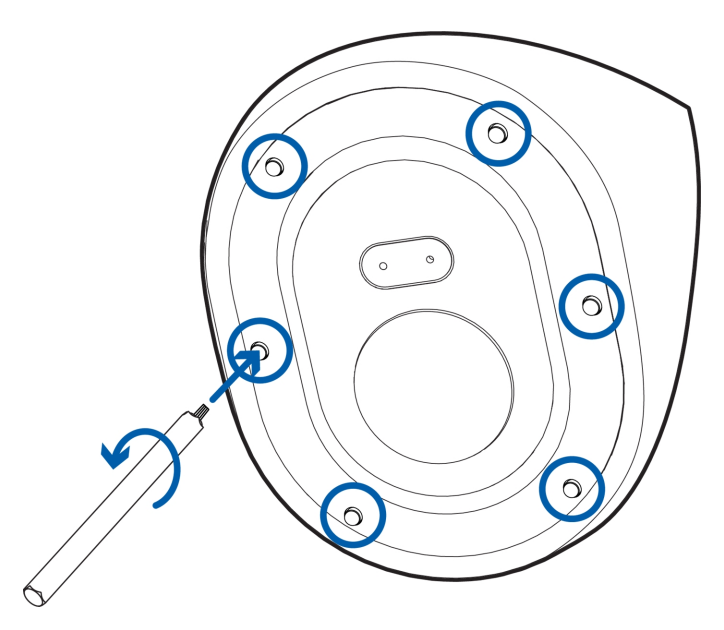

2. Retire la cubierta frontal de la base de la cámara.

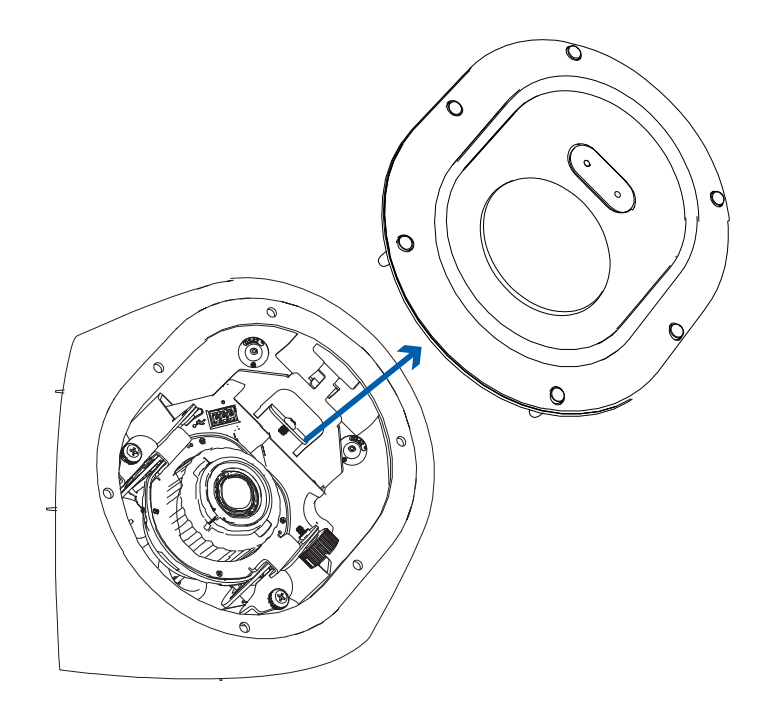

3. Afloje y separe los dos tornillos que fijan la suspensión cardán a la base.

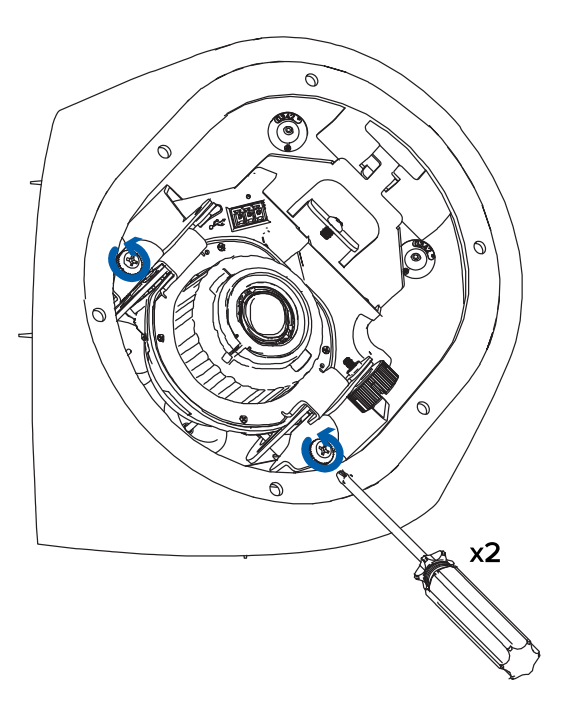

4. Gire la parte inferior de la suspensión cardán hacia arriba después de quitar los tornillos (A). Seguidamente, desenganche la suspensión cardán de la ranura en la parte superior de la carcasa y extraiga la suspensión cardán (B).

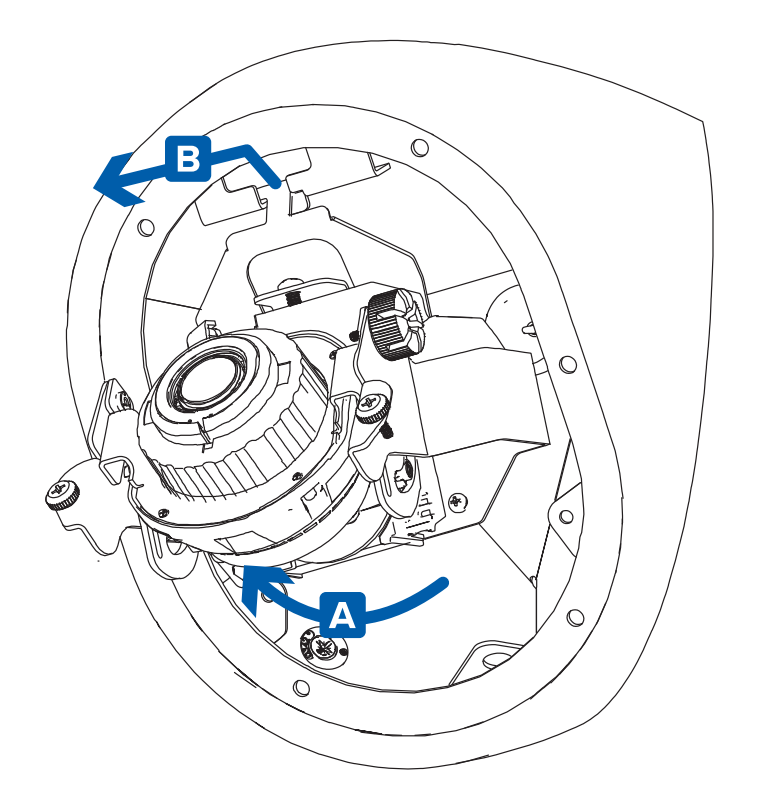

5. Retire el cable de configuración RJ-45 de entrada que viene preinstalado en la cámara.

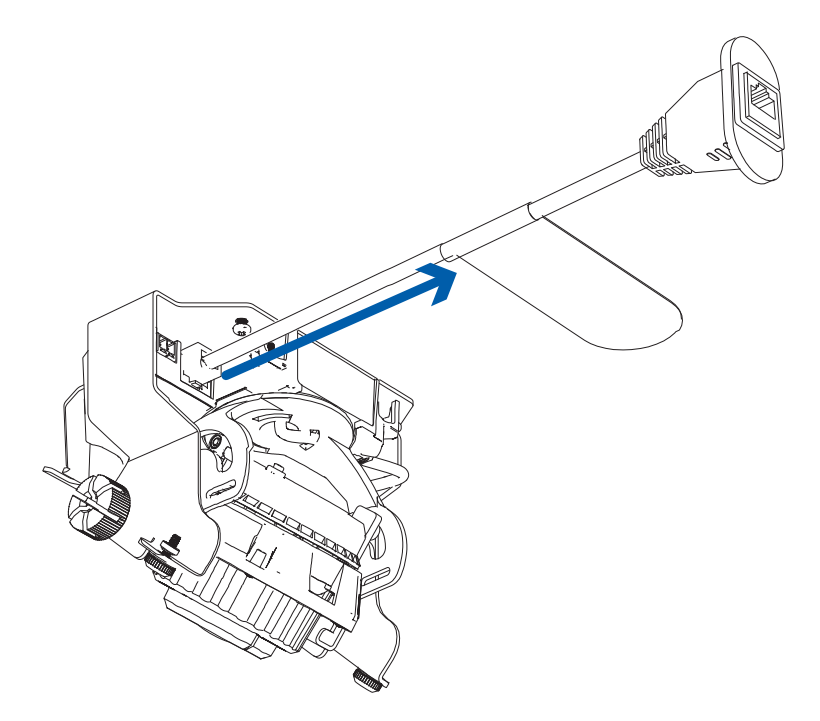

## <span id="page-16-0"></span>Preparación de las arandelas de montaje

Hay 6 orificios de montaje en la carcasa de la cámara. Cada orificio de montaje se llena con una arandela

para ayudar a proteger los puntos de montaje del agua o el polvo. Consulte *[Información](#page-6-0) general* en la [página](#page-6-0) 1 para obtener más información sobre la ubicación de los orificios de montaje.

1. Determine qué orificios de montaje utilizará para montar la cámara.

**Tip:** Avigilon recomienda usar los 6 orificios de montaje para fijar la cámara, garantizar que la cámara esté montada de manera segura y que la cámara esté a prueba de sabotaje.

2. Extraiga los pasadores de las arandelas de los orificios de montaje que se utilizarán.

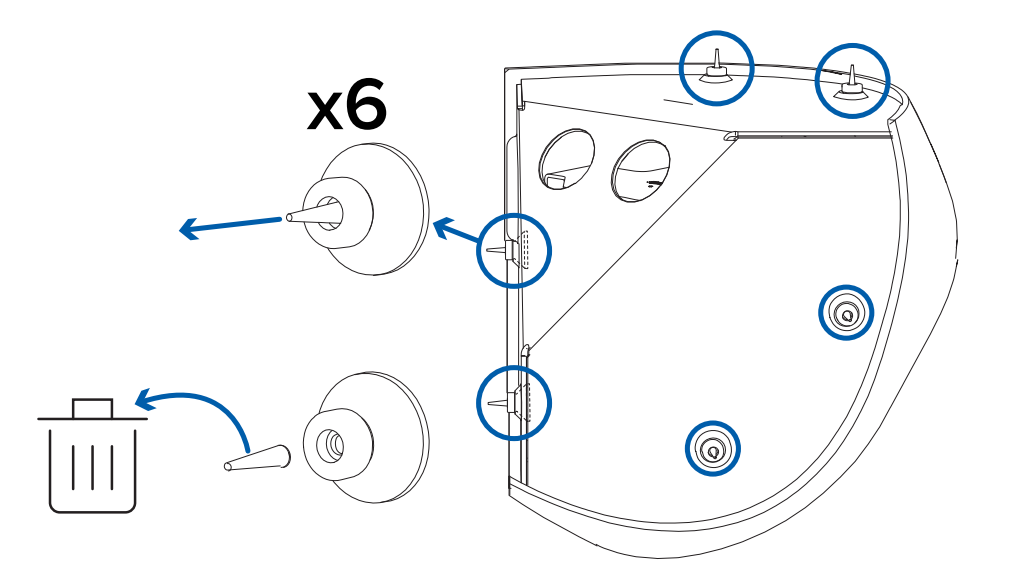

### <span id="page-17-0"></span>Montaje y orientación de las cámaras de análisis de vídeo

Si va a instalar una cámara de análisis de vídeo de Avigilon siga las recomendaciones de montaje y orientación que se enumeran a continuación para maximizar las capacidades de análisis de la cámara:

- La cámara debe instalarse por encima de los 274 cm de altura.
- La cámara debe inclinarse hacia abajo un máximo de 45 grados.
- La imagen de la cámara debe estar nivelada con la línea del horizonte.
- La cámara debe montarse en una superficie estable para minimizar el movimiento físico de la cámara después de la instalación.

<span id="page-17-1"></span>Para obtener más detalles, consulte *Diseño de sitios para el análisis de vídeo*. El documento está disponible en el sitio web de Avigilon.

### Introducción de cables a través de la arandela de sellado

Para proteger la cámara y los componentes de la entrada de polvo o humedad, debe tirar de los cables necesarios a través de las arandelas de sellado incluidas con la cámara para los orificios de entrada de cables.

- 1. Tire de la pestaña de la arandela para abrir un orificio para el cable Ethernet.
- 2. Pase el cable de Ethernet a través de la arandela utilizando uno de los siguientes métodos:
	- a. Si el cable de Ethernet no está engarzado, empuje el cable a través de la arandela.
	- b. Si el cable de Ethernet ya está engarzado, coloque la tapa de perforación de la arandela en el conector Ethernet y, a continuación, pase el cable a través de la arandela.

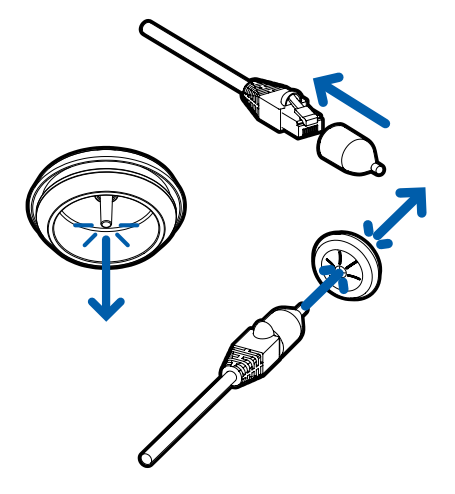

Asegúrese de que la orientación del cable y la arandela coincida con la que se muestra en la imagen.

3. Introduzca todos los cables necesarios a través de la segunda arandela.

**Note:** Si desea introducir varios cables a través de la arandela de sellado, aplique sellador de silicona para sellar los huecos de la arandela.

### <span id="page-18-0"></span>Montaje de la base de la cámara de esquina

Realice los siguientes pasos para montar la base de la cámara.

- 1. Coloque la base en la ubicación de montaje. Asegúrese de haber quitado los pasadores de la arandela de montaje. Para obtener más información, consulte *[Preparación](#page-16-0) de las arandelas de [montaje](#page-16-0)* en la página 11.
- 2. Utilice un bolígrafo o un lápiz para marcar los puntos que se perforarán en la superficie de montaje para los tornillos de montaje.

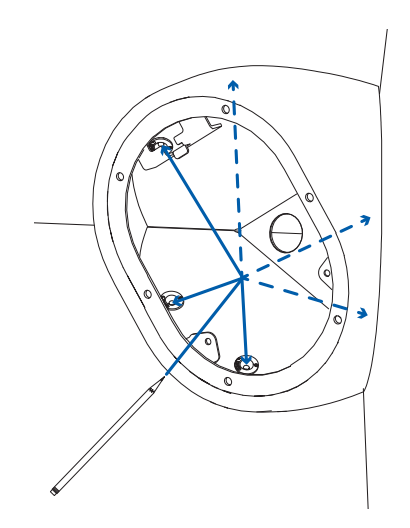

**Tip:** Avigilon recomienda usar los 6 orificios de montaje para fijar la cámara, garantizar que la cámara esté montada de manera segura y que la cámara esté a prueba de sabotaje.

3. Retire la base de la superficie de montaje. Perfore los seis orificios de montaje y un orificio de entrada de cable en la superficie de montaje.

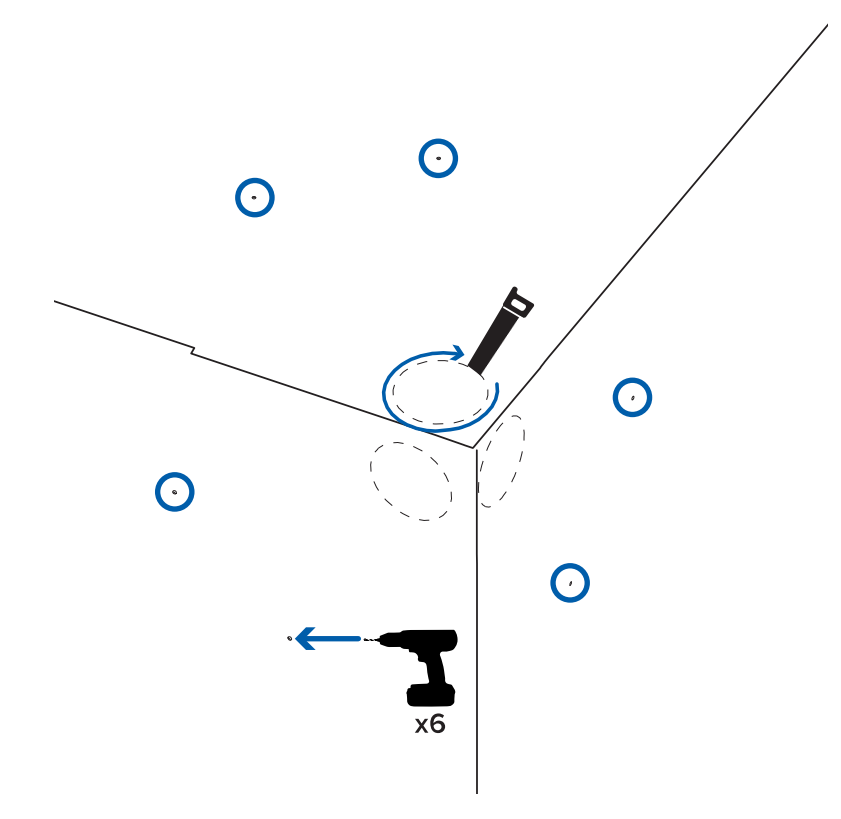

4. Inserte los anclajes de pared en los orificios de montaje.

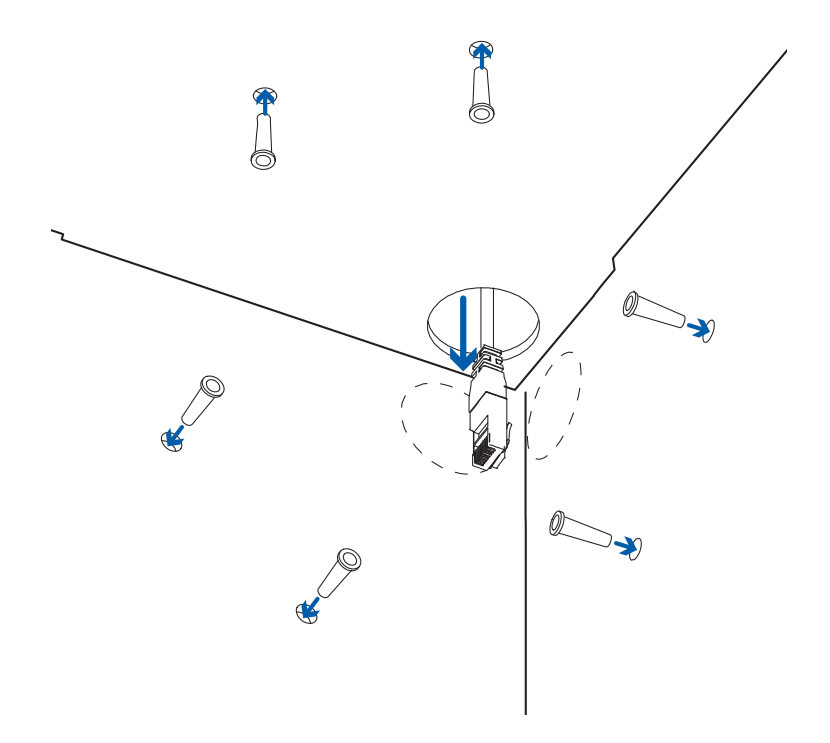

- 5. Introduzca los cables requeridos a través del orificio de entrada del cable.
- 6. Introduzca las arandelas de sellado con los cables necesarios a través del orificio de entrada de cables situado en la parte posterior de la base de la cámara. Para obtener más información, consulte *[Introducción](#page-17-1) de cables a través de la arandela de sellado* en la página 12.

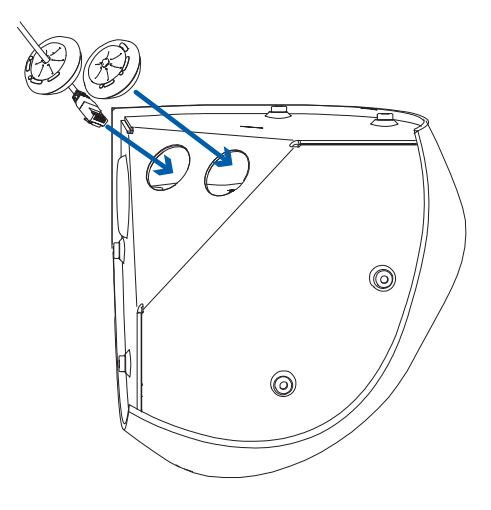

7. Coloque la base de la cámara en la ubicación de montaje y los 6 tornillos de montaje para fijarla.

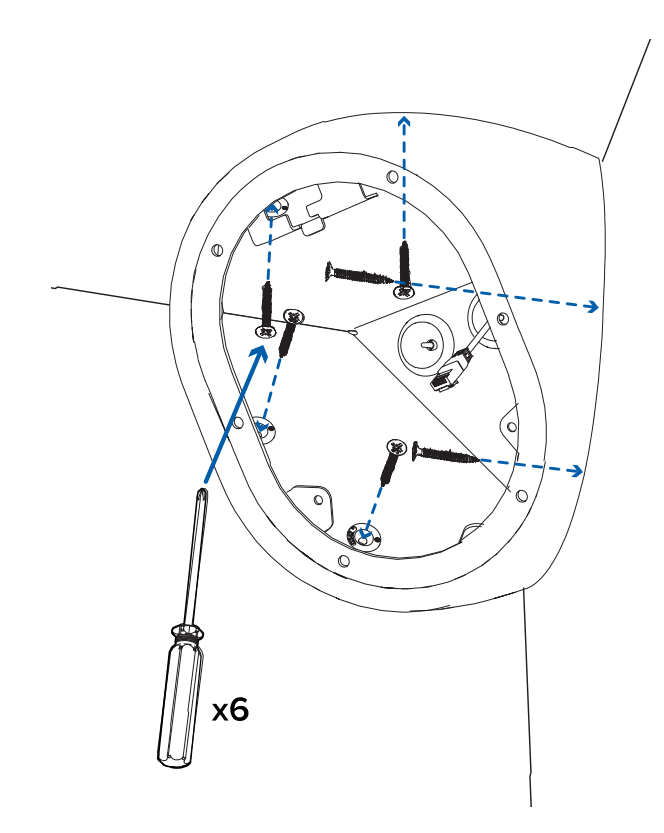

8. Aplique sellador de silicona alrededor de los bordes de la base de la cámara para evitar que penetre la humedad en la superficie de montaje.

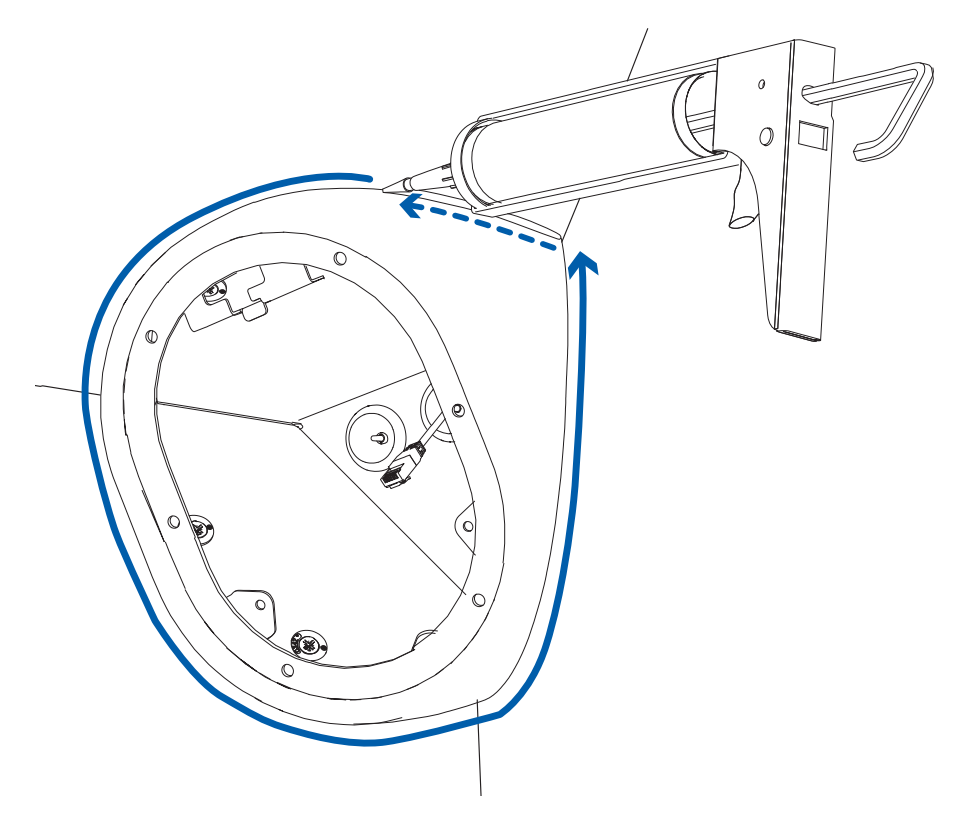

### <span id="page-22-0"></span>Conexión de cables

Consulte los diagramas en *[Información](#page-6-0) general* en la página 1 para localizar los distintos conectores.

- 1. Si hay dispositivos de entrada o salida externos que forman parte de la instalación (por ejemplo, contactos de puerta, relés, etc.), conecte los dispositivos al bloque de conectores de E/S.
- 2. Si se va a utilizar el micrófono incorporado, el cable de audio instalado de fábrica deberá conectarse al interior de la cubierta frontal.
- 3. Conecte un cable de red al puerto Ethernet (conector RJ-45).

El indicador LED de enlazado se encenderá cuando se haya establecido un enlace de red.

- 4. Conecte la alimentación mediante uno de los métodos siguientes:
	- <sup>o</sup> Alimentación a través de Ethernet (PoE), clase 3: si PoE está disponible, se encenderán los indicadores LED.
	- <sup>o</sup> Alimentación externa: conecte una fuente de alimentación externa de 12 V CC o 24 V CA a través del bloque conector de alimentación.
- 5. Compruebe que el indicador LED de estado de conexión indica el estado correcto. Para obtener más información, consulte *[Indicador](#page-31-0) de estado de conexión* en la página 26.

### <span id="page-22-1"></span>Montaje de la suspensión cardán de la cámara en la base

Una vez que la base de la cámara esté colocada, instale la suspensión cardán de nuevo en la base:

1. Deslice el gancho en la parte superior de la suspensión cardán en la ranura de la parte superior de la base de la cámara (A) y, seguidamente, gire la suspensión cardán en la carcasa (B).

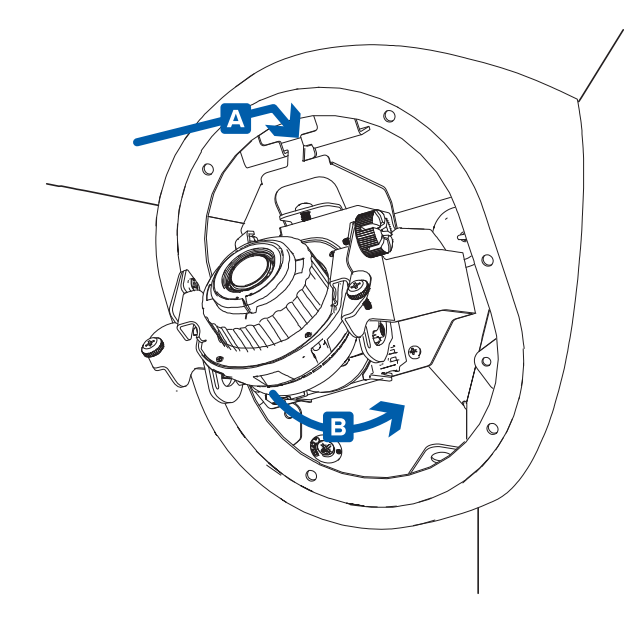

2. Utilice un destornillador Phillips para apretar los 2 tornillos y fije la suspensión cardán a la base de la cámara (A).

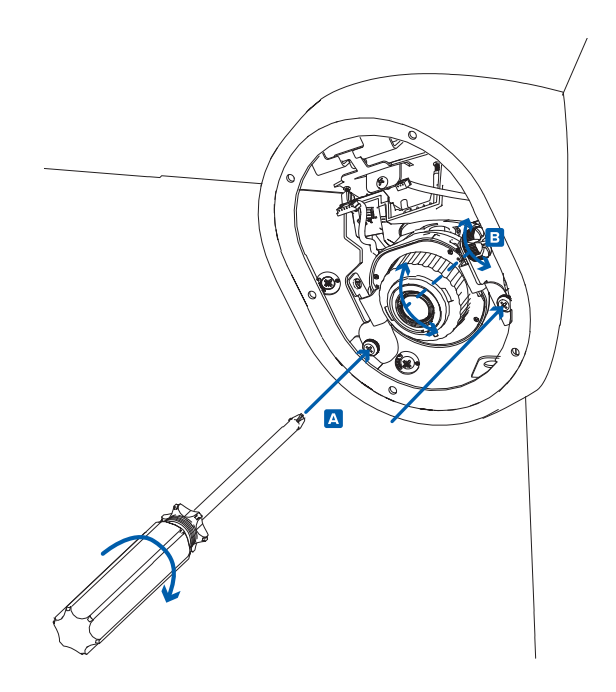

3. Afloje el tornillo de bloqueo de la inclinación y ajuste el ángulo de inclinación de la lente (B). Apriete el tornillo de bloqueo de inclinación para fijar el ángulo.

### <span id="page-23-0"></span>Instalación de la cubierta frontal

#### **Note:**

Antes de instalar la cubierta domo, le recomendamos que primero conecte la cámara y ajuste el objetivo, el zoom y el enfoque para que la cámara cubra el campo de visión requerido. Para obtener más información, consulte:

- <sup>l</sup> *[Asignación](#page-26-0) de una dirección IP* en la página 21
- <sup>l</sup> *Montaje de la [suspensión](#page-22-1) cardán de la cámara en la base* en la página anterior
- <sup>l</sup> *[Configuración](#page-27-1) de la cámara* en la página 22

Procure no tocar ni rayar la burbuja del domo. Las marcas o huellas dactilares en la burbuja de domo provocarán reflejos no deseados.

1. Conecte la correa al gancho de la correa en la parte inferior de la base de la cámara (A).

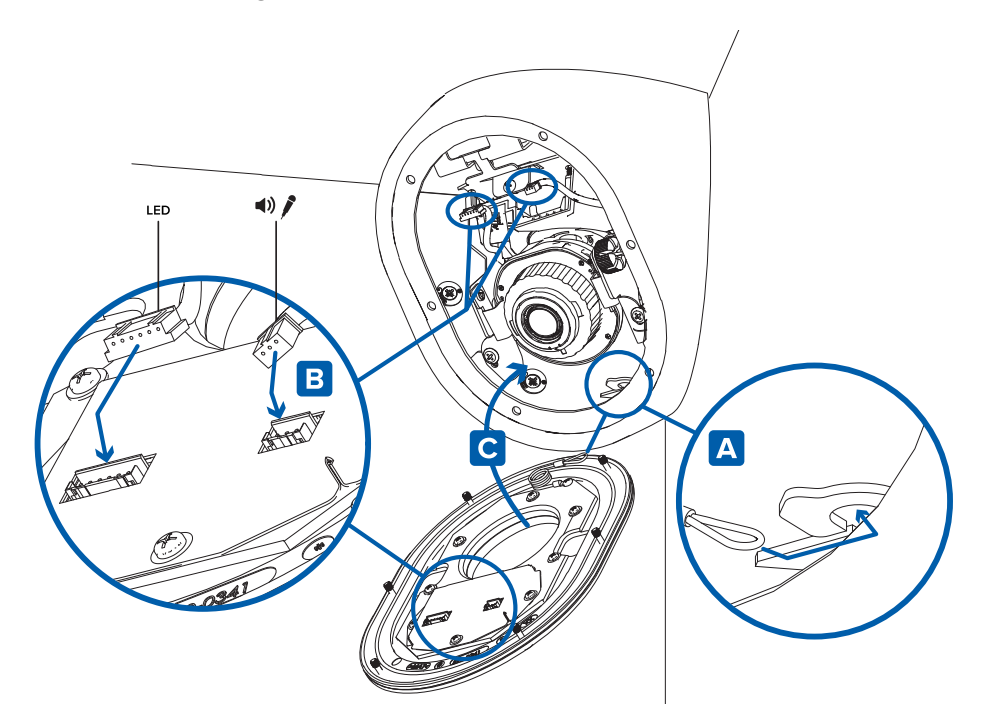

- 2. Conecte el cable LED al conector de la cubierta frontal (B).
- 3. Si está utilizando el micrófono incorporado, conecte el cable de audio del micrófono al conector de la cubierta frontal (B).
- 4. Coloque la cubierta frontal en su lugar (C).
- 5. Fije la cubierta frontal a la base de la cámara apretando los 6 tornillos con el destornillador suministrado.

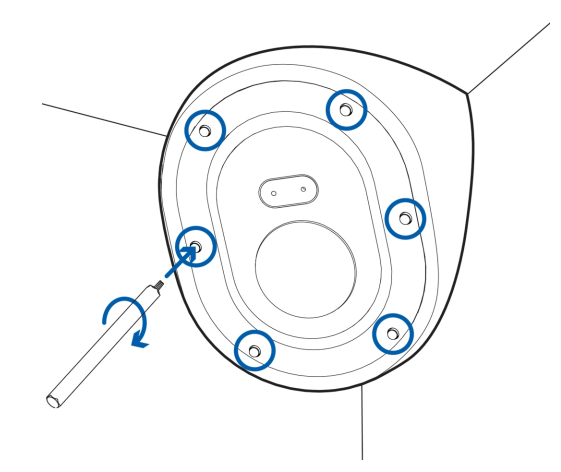

### <span id="page-24-0"></span>Inicializar el nombre de usuario y la contraseña de una cámara

Las cámaras fabricadas después del 1 de enero de 2020 no tienen un nombre de usuario o contraseña predeterminados y estarán en el estado predeterminado de fábrica.

**Important:** Debe crear un usuario con privilegios de *administrador* antes de que la cámara esté operativa.

Se puede crear el primer usuario mediante cualquiera de los siguientes métodos:

- . Interfaz web de la cámara: ingrese la dirección IP de la cámara en un navegador web para acceder a la interfaz web. Si la cámara está en el estado predeterminado de fábrica, será redirigido a la página Agregar un usuario nuevo para crear el primer usuario. Para obtener más información, consulte la *Guía del usuario de la interfaz web de la cámara IP Avigilon H4 y H5 de alta definición*.
- Camera Configuration Tool, versión 1.4.4 o posterior: las cámaras detectadas en el estado predeterminado de fábrica se identificarán con . Seleccione la pestaña **Usuarios administradores** para crear el primer usuario. Para obtener más información, consulte la *Guía del usuario de la herramienta de configuración de la cámara Avigilon*.
- <sup>l</sup> Adaptador de Wi-Fi USB: al conectar una cámara en el estado predeterminado de fábrica, se le redirigirá a la página Crear usuario administrador para crear el primer usuario. Para obtener más información, consulte la Guía del usuario de sistema *Avigilon USB Wi-Fi Adapter.*
- Software Avigilon Control Center, versión 7.4 o posterior, o versión 6.14.12 o posterior: al conectar una cámara en el estado predeterminado de fábrica, el software del cliente le pedirá que cree un nuevo usuario. Para obtener más información, consulte la *Guía del usuario de Avigilon Control Center Client.*
- Servicios en la nube de Avigilon (ACS) versión 3.0 o posterior: al agregar una cámara, se le pedirá que cree un nuevo usuario para las cámaras en el estado predeterminado de fábrica. Para obtener más información, consulte la*Guía del usuario de servicios en la nube de Avigilon*.

**Tip:** Si está conectando su cámara Avigilon a un VMS de terceros, deberá configurar el primer usuario a través de la interfaz web de la cámara, el adaptador de Wi-Fi USB o la Camera Configuration Tool antes de conectarse al VMS de terceros.

### <span id="page-25-0"></span>(Opcional) Uso de USB Wi-Fi Adapter

Si tiene un USB Wi-Fi Adapter (H4-AC-Wi-Fi), conéctelo al puerto micro USB de la cámara para acceder a la interfaz web móvil.

Después de conectarse a la señal Wi-Fi emitida por el adaptador, podrá acceder a la interfaz web móvil desde cualquier dispositivo móvil mediante la siguiente dirección:

#### http://camera.lan

Para obtener más información sobre la configuración de la cámara desde la interfaz web móvil, consulte la *Guía del usuario del sistemaAvigilon USB Wi-Fi Adapter* .

**Note:** La cámara reservará la subred 10.11.22.32/28 para uso interno mientras USB Wi-Fi Adapter esté conectado.

### <span id="page-26-0"></span>Asignación de una dirección IP

La cámara obtiene automáticamente una dirección IP cuando se conecta a una red.

**Note:** Si la cámara no puede obtener una dirección IP de un servidor DHCP, utilizará Zero Configuration Networking (Zeroconf) para escoger una dirección IP. Si se establece mediante Zeroconf, la dirección IP se encontrará en la subred 169.254.0.0/16.

Los ajustes de dirección IP se pueden cambiar con uno de los métodos siguientes:

- <sup>l</sup> Interfaz del navegador web de la cámara: http://*<dirección IP de la cámara>*/
- Aplicación de software de gestión de vídeo en red (por ejemplo, Avigilon Control Center (ACC)™).
- <sup>l</sup> Método ARP/Ping. Para obtener más información, consulte *[Configuración](#page-34-0) de la dirección IP [mediante](#page-34-0) el método ARP/Ping* en la página 29.

### <span id="page-26-1"></span>Acceso a la transmisión de vídeo en directo

La transmisión de vídeo en directo se puede visualizar mediante uno de los métodos siguientes:

- <sup>l</sup> Interfaz del navegador web: http://*<dirección IP>*/
- <sup>l</sup> Aplicación de software de gestión de vídeo en red (por ejemplo, el software Avigilon Control Center).

### <span id="page-26-2"></span>(Opcional)ConfiguracióndelalmacenamientomedianteunatarjetaSD

Para usar la función de almacenamiento en tarjeta SD de la cámara, es necesario introducir una tarjeta micro SD en la ranura de tarjeta.

Se recomienda que la tarjeta micro SD tenga una velocidad de escritura de clase 10 o superior. Si la tarjeta micro SD no cumple con la velocidad de escritura recomendada, el rendimiento durante la grabación puede verse afectado y dar lugar a la pérdida de fotogramas o imágenes.

1. Inserte una tarjeta micro SD en la cámara.

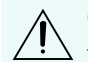

**CAUTION —** No inserte la tarjeta micro SD por la fuerza en la cámara, ya que puede dañar la tarjeta y la cámara.

2. Acceda a la interfaz web de la cámara para habilitar la función de almacenamiento interno. Para obtener más información, consulte la *Guía del usuario de la interfaz web de la cámara IP Avigilon H4 y H5 de alta definición*.

### <span id="page-27-0"></span>Uso del zoom y enfoque de la cámara

Asegúrese de que este procedimiento se realice después de haber instalado la cubierta delantera, para que se pueda ajustar el desplazamiento del enfoque causado por la burbuja de la lente.

- <sup>l</sup> En la interfaz del navegador web de la cámara o el software Avigilon Control Center, utilice la configuración de Imagen y Visualización de la cámara para hacer zoom y enfocar la cámara.
	- a. Use los botones de zoom para acercar o alejar la cámara.
	- b. Haga clic en **Enfoque automático** para enfocar el objetivo.
	- c. Use los botones de enfoque cerca y lejos para ajustar el enfoque manualmente.

### <span id="page-27-1"></span>Configuración de la cámara

Una vez instalada, utilice uno de los métodos siguientes para configurar la cámara:

- Si tiene el adaptador USB de Wi-Fi, puede acceder a la interfaz web móvil para configurar la cámara. Para obtener más información, consulte la Guía del usuario de sistema *Avigilon USB Wi-Fi Adapter.*
- Si ha instalado varias cámaras, puede usar Avigilon Camera Configuration Tool para configurar los ajustes más comunes. Para obtener más información, consulte la *Guía del usuario de la herramienta de configuración de la cámara Avigilon*.
- Si la cámara está conectada al sistema Avigilon Control Center, puede utilizar el software de cliente para configurarla. Para obtener más información, consulte la *Guía del usuario de Avigilon Control Center Client.*
- <sup>l</sup> Si la cámara está conectada a un sistema de gestión de redes de otro fabricante, puede configurar las funciones especializadas de la cámara en la interfaz del navegador web de la cámara. Para obtener más información, consulte la *Guía del usuario de la interfaz web de la cámara IP Avigilon H4 y H5 de alta definición*.

## <span id="page-28-0"></span>Conexiones de cables

## <span id="page-28-1"></span>**Conexión de una fuente de alimentación externa**

Si la alimentación PoE no está disponible, la cámara debe alimentarse a través del bloque de conectores de alimentación extraíble. Consulte el siguiente diagrama para localizar el bloque conector de alimentación. Será necesario retirar la suspensión cardán de la carcasa para acceder al bloque conector de alimentación.

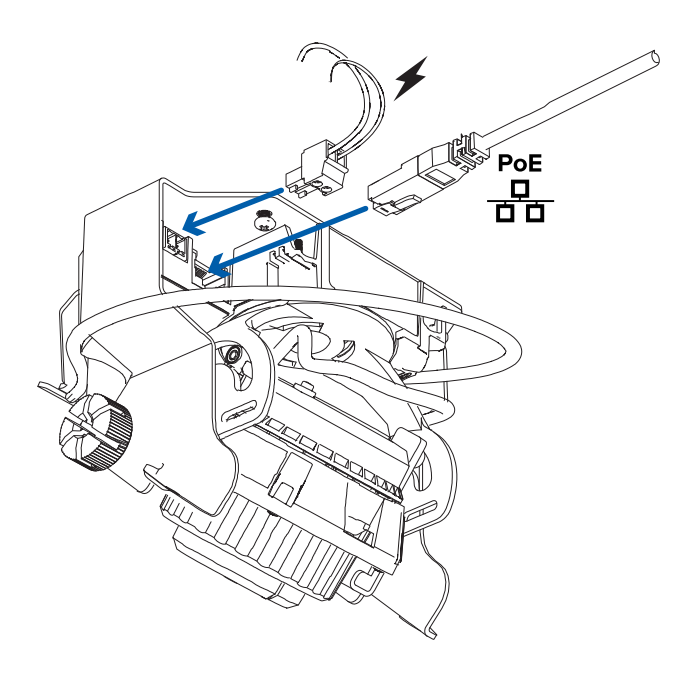

Para alimentar el bloque conector de alimentación, lleve cabo los pasos siguientes:

- 1. Retire el bloque de conectores de alimentación de la cámara.
- 2. Retire el aislamiento de 6 mm de los cables de alimentación. No dañe los cables.
- 3. Inserte los dos cables de alimentación en los dos terminales del bloque de conector de alimentación. La conexión puede efectuarse con cualquier polaridad.

Utilice un destornillador plano pequeño (de 5/64" o 2 mm de ancho) para aflojar y apretar los terminales.

4. Vuelva a colocar el bloque de conectores de alimentación en la cámara.

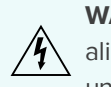

**WARNING —** Este producto se ha diseñado para recibir alimentación de una unidad de alimentación con aprobación UL, la etiqueta "Clase 2", "LPS" o "Fuente de alimentación limitada" y una potencia nominal de 12 V CC o de 24 V CA, 13 W mín. o PoE, 13 W mín.

## <span id="page-28-2"></span>**Conexión a dispositivos externos**

Los dispositivos externos se conectan a la cámara a través del bloque de terminales de E/S. La asignación

eléctrica del bloque de terminales de E/S se muestra en el diagrama siguiente:

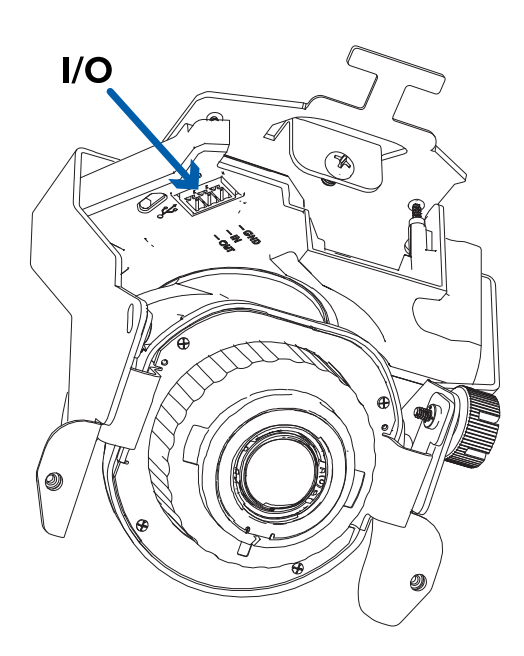

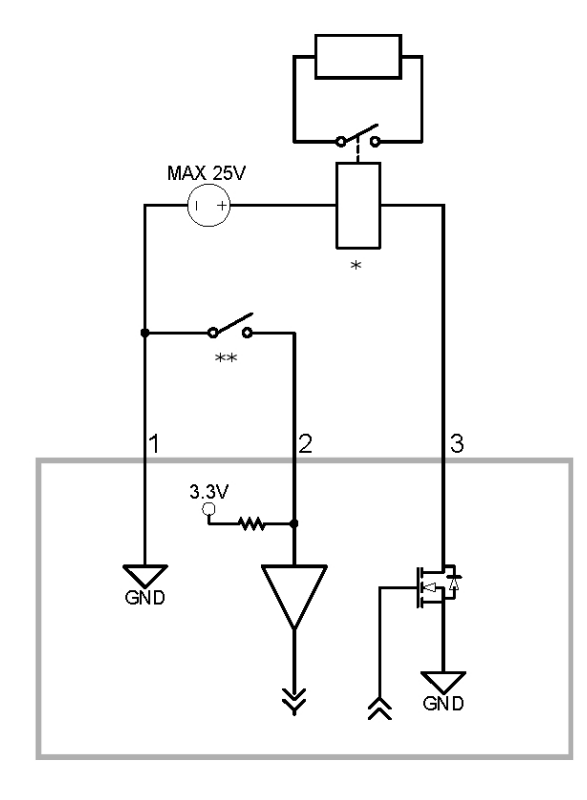

- 1. Tierra
- 2. Entrada: para activarla, conecte la entrada al terminal de tierra. Para desactivarla, déjela desconectada o aplique entre 3-15 V.
- 3. Salida: cuando está activa, la salida está internamente conectada con el terminal de tierra. El circuito está abierto cuando está inactivo. La carga máxima es de 25 V CC, 120 mA.
- $\bullet$   $*$   $-$  Relé
- $\bullet$  \*\* Interruptor

## <span id="page-31-0"></span>Indicador de estado de conexión

Cuando está conectada a la red, los indicadores LED verdes de estado de conexión mostrarán el progreso de la conexión al software de gestión de vídeo de red.

La tabla siguiente describe lo que indica el indicador:

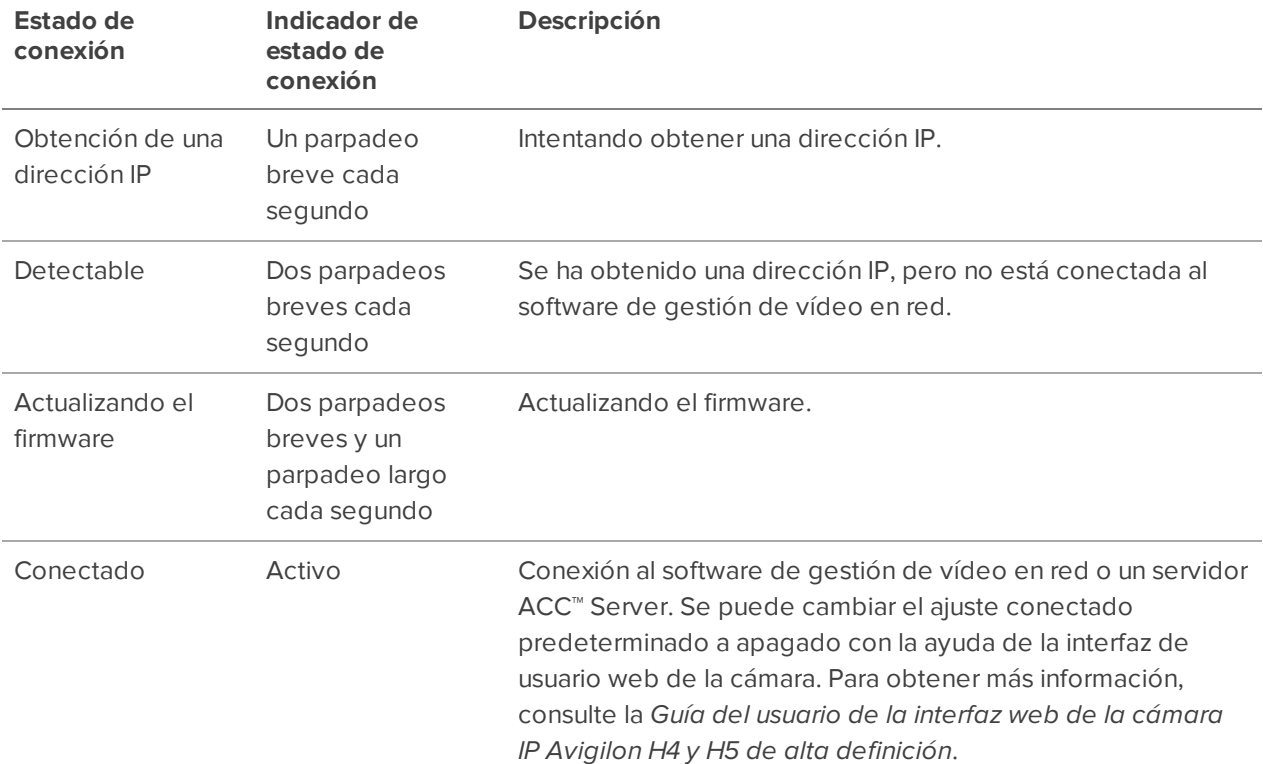

## <span id="page-31-1"></span>**Solución de problemas de conexiones de red y conductas de los LED**

**Note:** Para cualquiera de las siguientes conductas de LED, asegúrese de que la cámara esté recibiendo energía y esté usando un buen cable de red antes de probar otra solución.

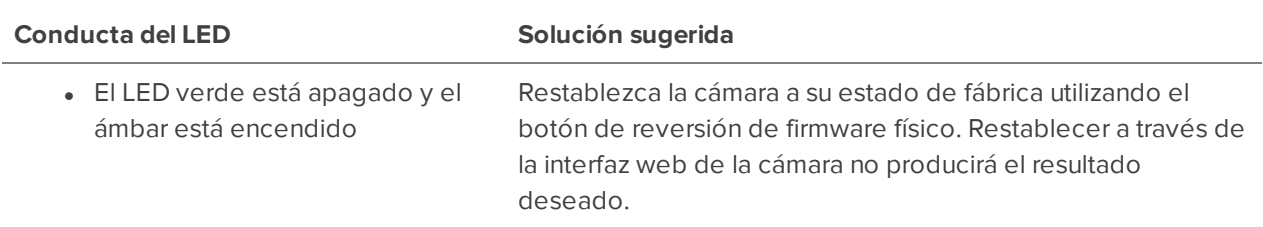

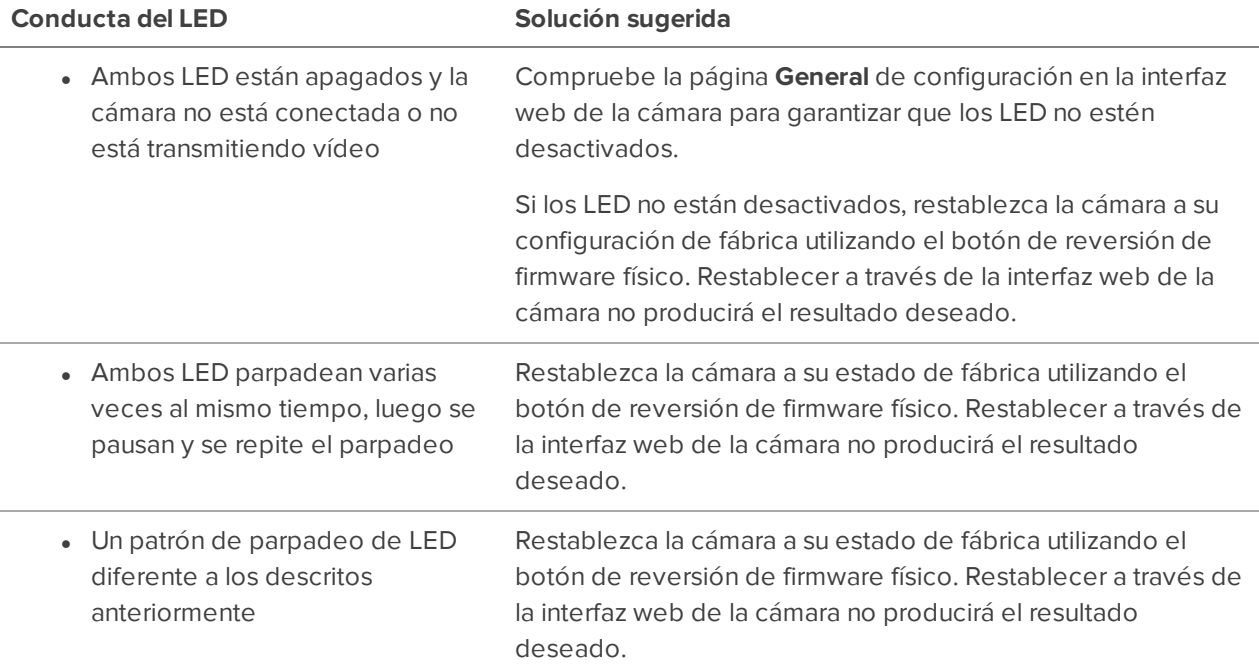

## <span id="page-33-0"></span>Restablecimiento de los valores predeterminados de fábrica

Si el dispositivo ya no funciona de la manera esperada, puede restablecerlo a sus valores de fábrica.

Utilice el botón de reversión de firmware para hacerlo. En el diagrama siguiente se muestra el botón de reversión del firmware:

En los modelos que disponen de ranura para tarjeta SD, restablecer la cámara no afecta al vídeo que se haya grabado en la tarjeta SD.

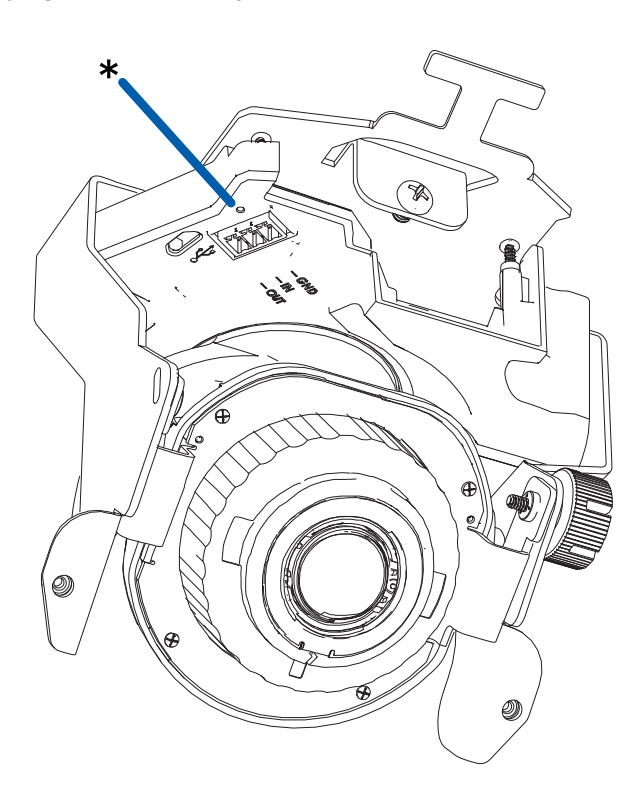

- 1. Compruebe que el dispositivo esté encendido.
- 2. Con la ayuda de un clip enderezado o un utensilio similar, mantenga presionado suavemente el botón de inversión de firmware.
- 3. Suelte el botón al cabo de tres segundos.

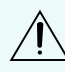

**CAUTION —** No aplique demasiada fuerza. Si introduce la herramienta más de lo necesario, la  $\Delta$  cámara podría dañarse.

## <span id="page-34-0"></span>Configuración de la dirección IP mediante el método ARP/Ping

Complete los pasos siguientes para configurar la cámara para que utilice una dirección IP específica:

- 1. Localice y copie la dirección MAC (MAC) mostrada en la etiqueta del número de serie como referencia.
- 2. Abra una ventana del símbolo del sistema y escriba los siguientes comandos:
	- a. arp -s *<dirección IP de la cámara nueva> <dirección MAC de la cámara>* Por ejemplo: arp -s 192.168.1.10 00-18-85-12-45-78
	- b. ping -l 123 -t *<dirección IP de la cámara nueva>*

Por ejemplo:ping -l 123 -t 192.168.1.10

- 3. Reinicie la cámara.
- 4. Cierre la ventana del símbolo del sistema cuando vea el mensaje siguiente:

Reply from *<New Camera IP Address>*: ...

## <span id="page-35-0"></span>Limpieza

## <span id="page-35-1"></span>**Burbuja de domo**

Si la imagen del vídeo se vuelve borrosa o difuminada en áreas, posiblemente sea causa de que deba limpiar una burbuja en el domo.

Para limpiar la burbuja en el domo:

- Utilice jabón de tocador o un detergente no abrasivo para limpiar la suciedad o las huellas digitales.
- Utilice un paño de microfibra o tela no abrasiva para secar la burbuja del domo.

**Important:** Si no utiliza los materiales de limpieza recomendados, la burbuja del domo podría dañarse o rayarse. Una burbuja de domo dañada puede afectar negativamente la calidad de imagen y causar reflejos infrarrojos no deseados en el objetivo.

## <span id="page-35-2"></span>**Cuerpo**

- <sup>l</sup> Utilice un paño seco o ligeramente humedecido para limpiar el cuerpo de la cámara.
- No utilice detergentes fuertes o abrasivos.

## <span id="page-36-0"></span>Para obtener más información

En las guías siguientes puede encontrar información adicional sobre la configuración y el uso del dispositivo:

- <sup>l</sup> *Guía del usuario de Avigilon Control Center Client*
- <sup>l</sup> *Guía del usuario de la interfaz web: cámaras IP Avigilon H4 y H5 de alta definición*
- <sup>l</sup> *Guía del usuario de la Camera Configuration Tool Avigilon*
- <sup>l</sup> *Diseño de un sitio con análisis de vídeo Avigilon*

Estas guías están disponibles en **[help.avigilon.com](https://help.avigilon.com/)** y en el sitio web de Avigilon: **[avigilon.com/support](https://www.avigilon.com/support/)**.

## <span id="page-37-0"></span>Garantía limitada y servicio de asistencia técnica

Avigilon warranty terms for this product are provided at **[avigilon.com/warranty](http://avigilon.com/warranty)**.

Warranty service and technical support can be obtained by contacting Avigilon Technical Support: **[avigilon.com/contact](http://avigilon.com/contact/)**.